# **Abrufen der E-Mail per Handy**

Ihre E-Mails können Sie natürlich auch per Handy abrufen. Aus Platzgründen können wir leider in dem Flyer hier keine detaillierten Anleitungen veröffentlichen. Eine bebilderte Anleitung zu den unterschiedlichen Betriebssystemen finden Sie unter folgender Adresse:

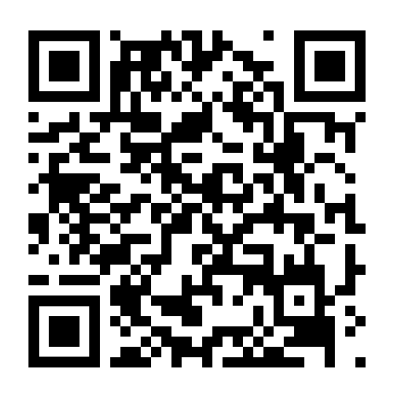

*https://www.scc.kit.edu/dienste/mail2go.php*

# **Zusammenfassung**

Hier noch einmal die wichtigsten Einstellungen:

Benutzername: <KIT-Benutzerkonto>@student.kit.edu Passwort: Account-Passwort POP + SSL: pop.kit.edu IMAP + SSL: imap.kit.edu SMTP + STARTTLS: smtp.kit.edu Outlook: kit-msx-21.kit.edu Outlook Web Access: owa.kit.edu Exchange ActiveSync: eas.kit.edu

Weitere Infos und Anleitungen finden sie unter: www.scc.kit.edu

# **Kontakt**

Karlsruher Institut für Technologie (KIT) Steinbuch Centre for Computing (Abt. CMK) **TechPoint**

Gebäude 20.21 CS | Raum -113

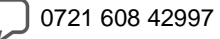

techpoint@scc.kit.edu

www.scc.kit.edu/servicedesk/techpoint.php

### **Herausgeber**

Karlsruher Institut für Technologie (KIT) Steinbuch Centre for Computing Kaiserstraße 12 | 76131 Karlsruhe

Stand August 2019

**www.kit.edu** 

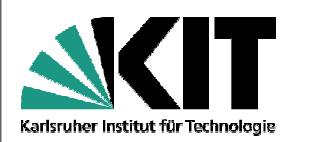

# **E-Mail**

 Einrichten und verwenden der KIT-E-Mail-Adresse

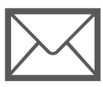

### Steinbuch Centre for Computing

### **E-Mail am SCC**

Jeder Student, der ein Benutzerkonto am Steinbuch Centre for Computing (SCC) besitzt, hat automatisch auch ein E-Mail-Postfach. Die Mails, die dort ankom men, sollten regelmäßig kontrolliert werden, da sie für das SCC die einzige Möglichkeit zur Kommunikation mit den Studierenden darstellen. Die E-Mail-Adresse hat dabei immer die folgende Form:

<KIT-Benutzerkonto>@student.kit.edu

Ihr KIT-Benutzerkonto hat die Form:

**u**abcd

Dieser Flyer erklärt, wie man das E-Mail Postfach einrichten und nutzen kann und was dabei zu beachten ist.

### **Abrufen der E-Mails**

Es gibt verschiedene Möglichkeiten, die E-Mails aus dem SCC-Postfach abzurufen. Der einfachste Weg ist der Webzugriff über...

https://owa.kit.edu

Bitte geben Sie Ihre Benutzerdaten wie folgt ein:

E-Mail-Adresse:

<KIT-Benutzerkonto>@student.kit.edu Passwort: <KIT-Benutzerkonto-Passwort>

http://owa.kit.edu

# **Einrichten einer Weiterleitung für E-Mails**

**Hinweis**: Die volle Funktionalität ist nur im Internet Explorer ab Version 6 gegeben. Bei anderen Browsern ist die Einrichtung von Regeln (u. a. für eine E-Mail-Weiterleitung) nicht möglich. Wenn Sie über kein Windows Betriebssystem verfügen, verwenden Sie bitte die in den Poolräumen des SCC bereitgestellten Rechner.

- 1. Verbinden Sie sich mit https://owa.kit.edu und authentifizieren Sie sich mit Ihrer E-Mail-Adresse und Ihrem Kennwort.
- 2. Wählen Sie rechts oben die Schaltfläche für Optionen aus. Links werden jetzt verschiedene Optionen angezeigt, darunter auch "Regeln".
- 3. Über "Neue Regel -> Eine neue Regel für eingehende Nachrichten erstellen" wird ein Assistent aufgerufen, mit dessen Hilfe man eine Weiterleitung einrichten kann.
- 4. In der Regelbeschreibung links wird durch Auswahl von "Personen oder Verteilerlisten" der Empfänger näher definiert, indem man in dem sich öffnenden Adressbuch ganz unten die gewünschte Nachrichtenempfängeradresse eingibt, z. B.

### Max.Mustermann@webhost.de

5. Die Regel hat jetzt automatisch als Namen die Weiterleitungsadresse erhalten und kann gespeichert werden.

Sie haben jetzt erfolgreich eine E-Mail-Weiterleitung eingerichtet. Für eine bebilderte Anleitung besuchen Sie bitte folgenden Link:

# **Abrufen der E-Mail über E-Mail-Programme**

Das E-Mail-Postfach des SCC ist ein Exchange-Postfach. Aus diesem Grund wird empfohlen die E-Mail-Adresse als Exchange-Postfach einzubinden. Falls das zur Benutzung abgesehene Programm dies nicht unterstützt, kann ein IMAP oder POP-Postfach eingerichtet werden.

### **Einrichtung als Exchange-Postfach (für Microsoft Outlook)**

- 1. Sollten Sie Outlook 2016 bereits benutzen, müssen Sie über "Start"- "Systemsteuerung"-"Mail" ein neues Profil anlegen.
- 2. Klicken Sie auf Neu, um ein neues E-Mail Konto zu erstellen
- 3. Markieren Sie die Option Microsoft Exchange. Wechseln Sie das Dialogfeld über Weiter.
- 4. An dieser Stelle können Sie mit wenigen Angaben Ihr gesamtes E-Mail-Konto automatisch konfigurieren. Geben sie Name, E-Mail Adresse und Kennwort ein. Outlook versucht anhand Ihrer E-Mail-Adresse und des Kennwortes die Kontoeinstellungen automatisch zu konfigurieren.

### **Einrichtung als IMAP- oder POP-Postfach**

 Um per POP oder IMAP auf die Mails zuzugreifen, gibt man bei den Einstellungen des Mailprogramms die entspre chenden Servernamen an. Dazu muss man bei beiden auswählen, dass es sich um eine SSL- verschlüsselte Verbindung handelt. Geben Sie Name, E-Mail-Adresse und Kennwort ein.

### Servernamen:

 POP-Server: pop.kit.edu, Port 995, SSL/TLS, Passwort normal IMAP-Server: imap.kit.edu, Port 993, SSL/TLS, Passwort normal

Um Mails zu versenden, gibt man in beiden Fällen im E-Mail-Programm beim SMTP-Server (manchmal auch Postausgangsserver genannt) folgende Adresse ein:

SMTP-Server: smtp.kit.edu, Port 587, StartTLS, Passwort normal

Dieser Server verlangt ebenfalls eine Verschlüsselung und Authentifizierung über Benutzername und Kennwort.